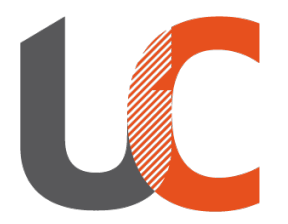

**Institut National** Universitaire **Champollion** 

# INSTALLATION CLIENT XIVO Windows / Linux

Campus d'Albi, le 21 novembre 2023

## 1 – Installation du client pour WINDOWS

• Téléchargez le client xivo-desktop-assistant

<https://phone.univ-jfc.fr/install/win64>

• Double cliquez sur l'executable "*xivo-desktop-assistant Setup 2023.5.6.exe*" pour lancer l'installation.

#### 2 – Installation du client pour LINUX

• Ouvrir un terminal et taper la commande suivante:

wget https://mirror.xivo.solutions/xivo-desktop-assistant/2023.10/2023.10.01/linux/xivo-desktopassistant-installer.deb -P /tmp | sudo apt install /tmp/xivo-desktop-assistant-installer.deb

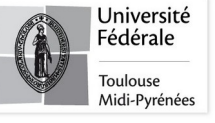

### 3 – Configuration du client WINDOWS/LINUX

• Cliquez dans le champ "*Serveur de l'application*", rentrez l'adresse : **phone.univ-jfc.fr**, vous pouvez cocher les options "*Lancer au démarrage du système*" et "*Fermer dans la barre de notifiication*", puis cliquer sur **Enregistrer**.

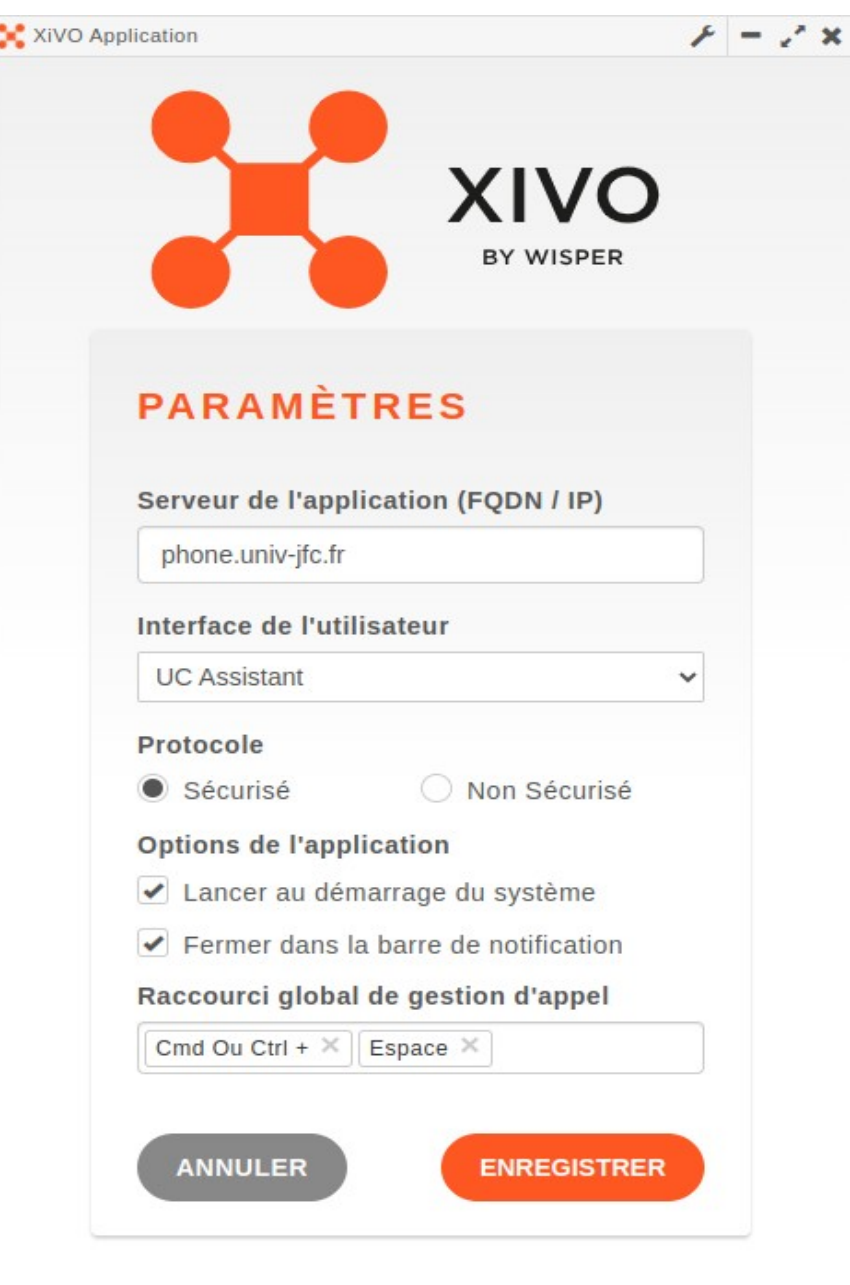

Tél. : 05 63 48 17 17

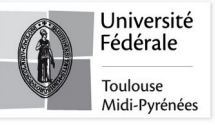

## 4 – Connexion au client WINDOWS/LINUX

• Lancer l'application xivo-client-assistant, puis connecter vous à l'aide de votre **identifiant** et votre **mot de passe** INU.

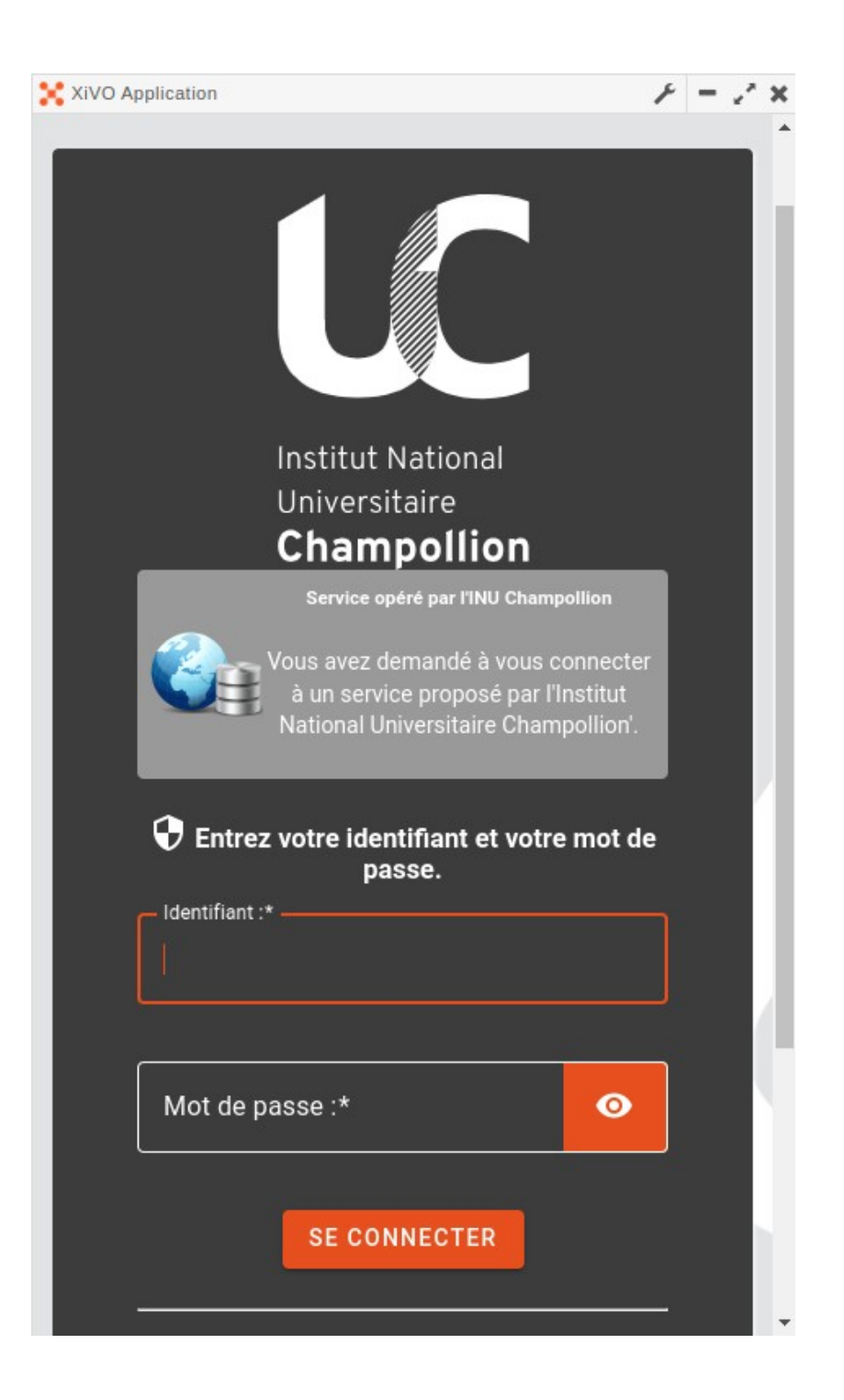

Tél. : 05 63 48 17 17

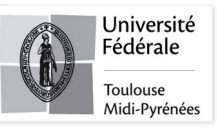